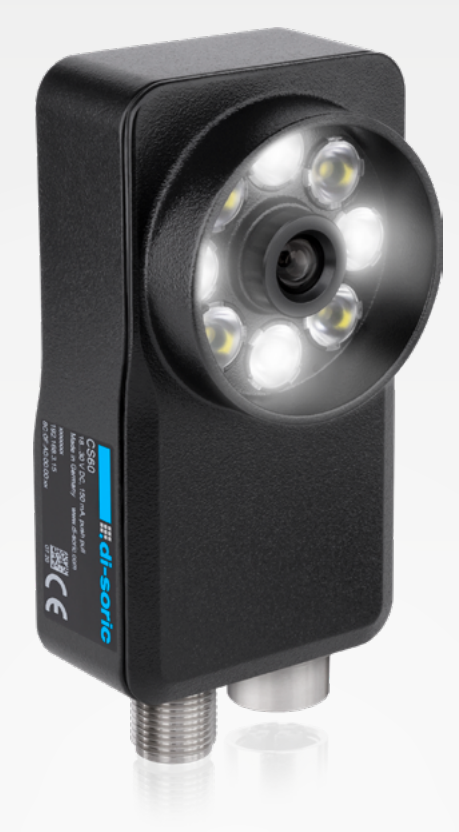

# VISION SENSOR CS-60

LICENSING MODEL QUICK START GUIDE

# **III**, di-soric

# OUR FLEXIBLE ONE. THE CS-60 VISION SENSOR.

### ALSO FOR MORE DEMANDING APPLICATIONS.

The CS-60 Vision Sensor impresses with its powerful, upgradeable software, clever and robust illumination concept, its M12 interchangeable lens system, and extensive optics accessories. Thanks to high-performance image processing tools and the quickly configurable nVision-i software, optimal performance and smooth startup is guaranteed.

### Comprehensive focal lengths through M12 interchangeable lenses

for satisfying all common application requirements in the industrial vision sensor area

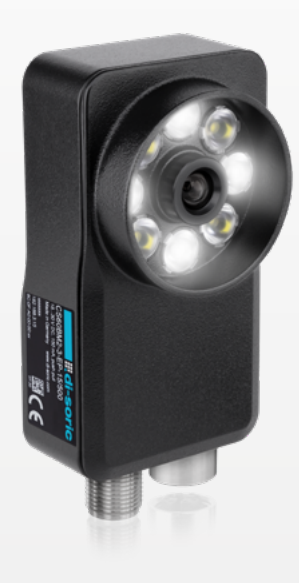

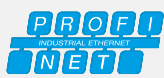

#### Supports industry protocols

Digital I/O, TCP/IP, Profinet, HTTP, FTP/SFTP and ReST-API are supported

### Integrated high power LED illumination in red and white

Illumination can be switched in the software for optimal startup at high speed and at a large working distance.

### High-performance image-processing tools and a user-friendly, intuitive software interface

ensure simple and seamless integration

#### Image correction and calibration

for improving image quality and conversion of pixel values to real values (mm)

#### Upgrade function

The modules "Measurement" and "1D and 2D code reading" can be acquired separately or together as a software expansion to the standard module (Localization, Detection, Counting) with a simple license model.

### Reliable and fast: The ID Read tools for all common 1D and 2D code types

(Optional upgrade)

### Robust, compact casing with protection class IP67

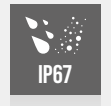

For use in working environments with active washing without the application of additional protective equipment

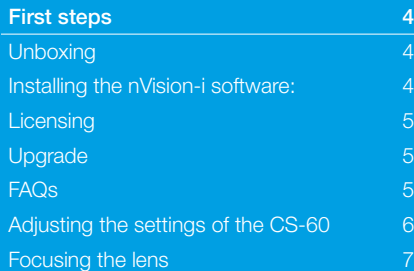

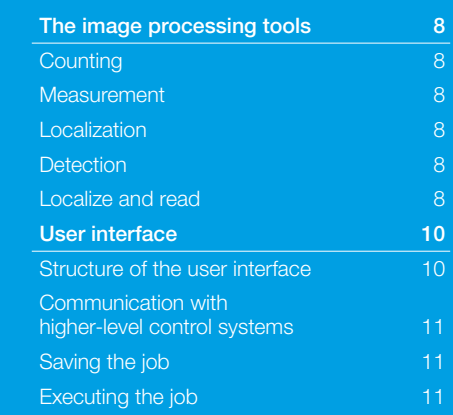

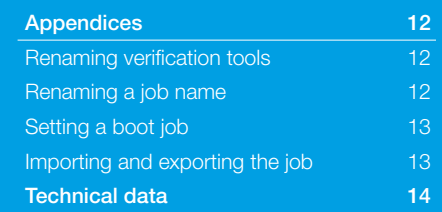

# LICENSE MODELS FOR CS-60

# I License for nVison-i Parameterization software

- Article 213438 CS60-DEMO LICENSE
- Creation of offline jobs
- Parameterization of sensor
- Reference to Online Shop. Customer Service
- ¡ Free
- \* With each sensor supplied, the licence key for the nVision-i parameterisation software is included on the delivery note.

# II Upgrade License Function Extension

- Article 213364 CS60.UP-ID LICENSE
- Article 213365 CS60UP-MEAS LICENSE
- **The licenses are used to** release functions on the sensor.
- Fee-based

### III CD-60 Variants Licensed off the shelf

- **Article 212910** CS60-BM28-EP15/300
- **Article 213359** CS60-BM28-EP15/300ID
- **Article 213358** CS60-BM28-EP15/400
- **Article 213360** CS60-BM28-EP15/400ID
- ¡ Article 212911 CS60-BM38-EP15/300
- **Article 213361** CS60-BM38-EP15/400
- **Article 213362** CS60-BM38-EP15/300ID
- ¡ Article 213363 CS60-BM38-EP15/400ID

# PROCESSES FOR LICENSE MODELS

# I License for nVison-i Parameterization software

- 1. The nVision-i software can be downloaded via the Online Shop.
- 2. The license is activated automatically when the software is started for the first time.
- 3. If there is no Internet connection, di-soric Customer Service can activate the license manually.

# II Upgrade License Function Extension

- 1. A CS-60 is already present.
- 2. To complete a new task, an expanded functional scope is required.
- 3. The upgrade can be acquired via the Online Shop or via di-soric Customer Service. The sensor serial number is required for this.

# III CD-60 Variants Licensed off the shelf

- 1. The CS-60 is acquired via the Online Shop or Customer Service.
- 2. Off the shelf, the sensor has the license setup uploaded to it and has the ordered status upon delivery.

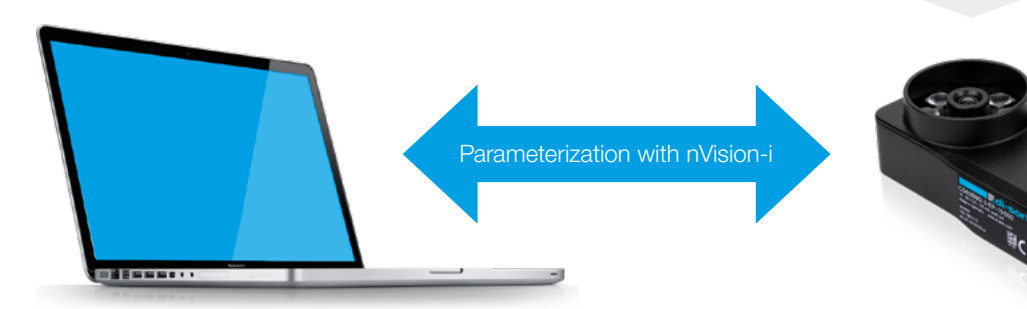

# <span id="page-3-0"></span>FIRST **STEPS**

### **Unboxing**

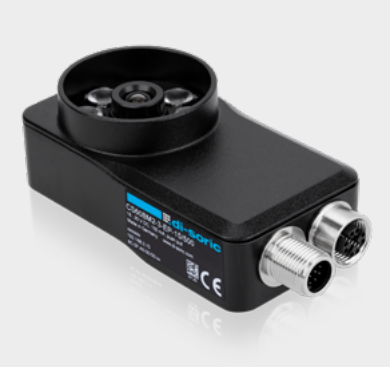

With each sensor supplied, the licence key for the nVision-i parameterisation software is included on the delivery note.

- 1. Unpack the CS-60, mechanically assemble it and complete electrical wiring according to instructions.
- 2. Connect the M12 plug end (8-pin) of the Ethernet connection cable to the M12-X socket on the sensor.
- 3. Connect the RJ45 end of the Ethernet connection cable to the RJ45 interface of the Client PC (PC is only required for setup) or the PLC.
- 4. Connect the sensor to the power supply. To do this, PWR, GND, Trigger and I/O must be properly connected. The power supply must be between 18 and 30 V DC. Caution: It must be ensured that both ends of the cable are firmly and correctly attached to establish a physical connection.
- 5. Connect the M12 plug (12-pin) of the IO-PWR cable to the free M12 socket (12-pin) of the sensor.

#### Note:

- Each CS-60 is delivered with a standard, fixed IP address IP: 192.168.3.15 / subnet mask: 255.255.255.0 and the device name "CS-60." To avoid network interference, it must be ensured in advance that each IP address is unique within the network!
- The sensor and PC must be in the same IP address range for them to be able to be connected.
- **Preferably, use static IP addresses in the network in order** to ensure a stable connection.
- **If several CS-60 Vision Sensors are to be used simulta**neously, the IP addresses must be adjusted in order to prevent network conflicts.

### Installing the nVision-i software:

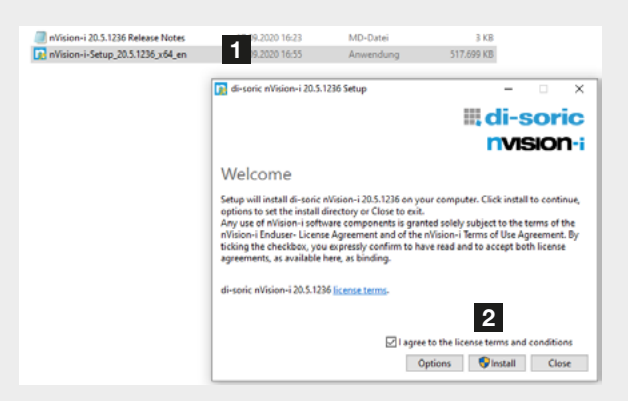

- The most current software version is available for download on the di-soric homepage at [https://www.di-soric.](https://www.di-soric.com/XXXX) [com/2](https://www.di-soric.com/XXXX)13438. To ensure that the nVision-i software is installed properly, full administrative rights are required!
- Start installation by clicking on "Install." Perform the installation steps on the screen according to the instructions on the screen. At the end of a successful installation, a confirmation notice is displayed. The computer may have to be restarted.

### <span id="page-4-0"></span>**Licensing**

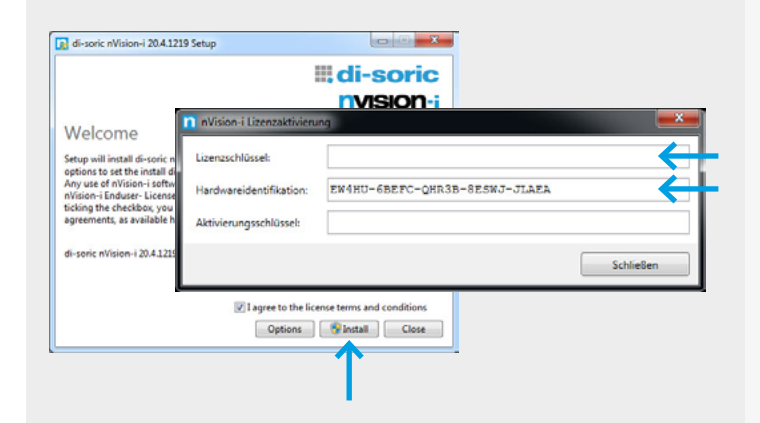

The license is activated the first time nVision-i is started. If licensing is successful, nVision-i can be started.

If the computer being used does not have an Internet connection, the software can also be activated by phone. Using hardware identification, Customer Service can generate the activation key.

# Upgrade

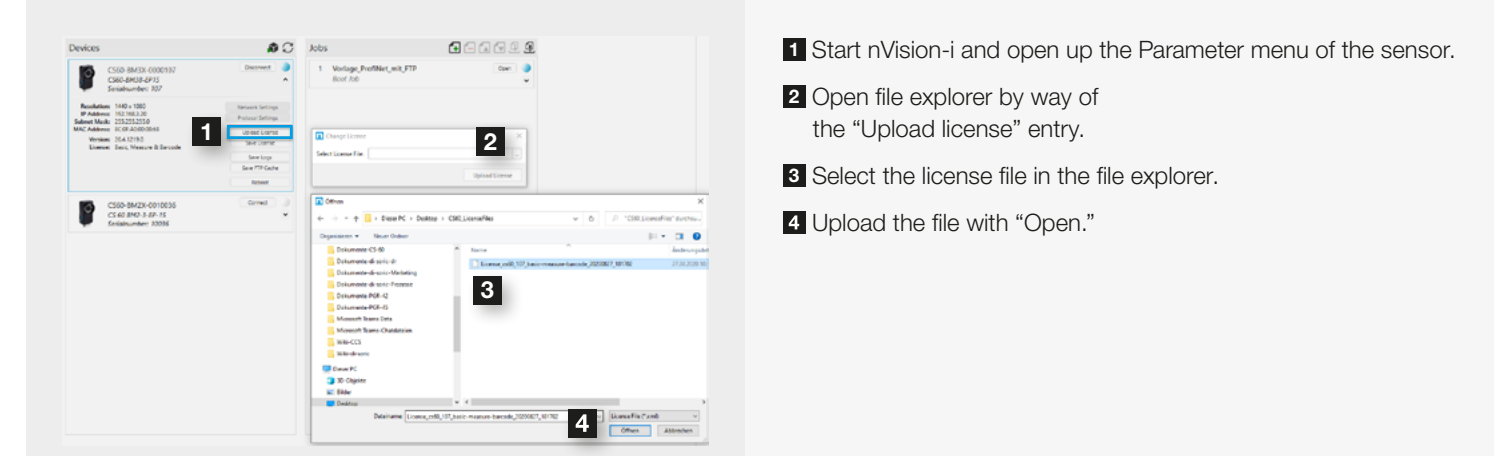

### FAQs

Even with a functioning Internet connection, retrieval of the license file is not possible.

Cause: All app access to the Internet is blocked by Customer IT as a rule.

Solution: Simply perform the installation as described above without Internet access.

#### After the installation, the connected sensors are not recognized.

Cause: The app is blocked in the firewall structure of the Customer IT.

Solution: Customer IT must release the app.

### <span id="page-5-0"></span>Adjusting the settings of the CS-60

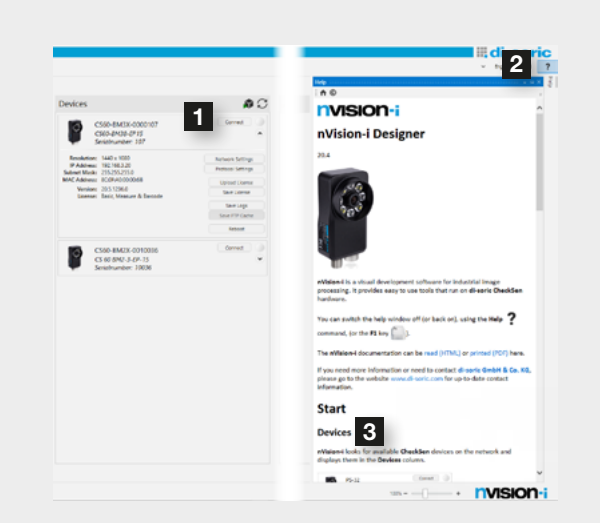

Fig. 02

<span id="page-5-1"></span>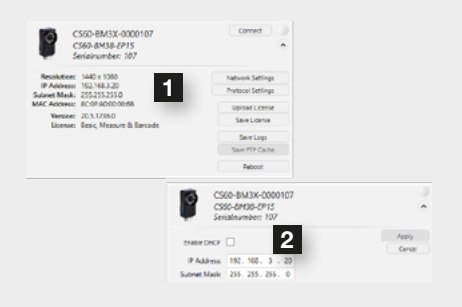

<span id="page-5-2"></span>Fig. 03

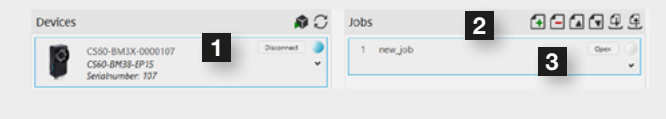

 $^\circledR$ 

Zoom

 $\mathbf{ln}$ 

Го

Trigger

Once

<span id="page-5-3"></span>Fig. 04

In the Devices area, a sensor or the emulator can be selected to establish a connection. A new job can then be created using "+" in the Jobs area. By clicking on "Open," verifications can be set up in the main menu. *[\(Fig. 04\)](#page-5-3)*

1 Establish connection to sensor

- 2 Create new job
- 3 Open job

First select "Override" to put the sensor in editing mode. Click ෧ "Trigger Once" to record the first image. Next, you can begin with the image setup and focusing of the lens. *[\(Fig. 05\)](#page-5-4)* Zoom Reset Out Zoom 1 Adopt sensor control Zoom

Fig. 05

1

Free

Running

<span id="page-5-4"></span>Trigger

Override

After starting the nVision-i software, the following image appears: *[\(Fig. 02\)](#page-5-1)*

1 Connect to Sensor

- 2 Help for selected action
- **3** Help with connection to sensor

### Note:

In this window, adjustments to network settings, such as the assignment of the IP address or the activation of the industry protocols, can be performed. Click on "Apply" to save all changes. *[\(Fig. 03\)](#page-5-2)*

1 Select Change IP

2 Set IP address to network

### <span id="page-6-0"></span>Focusing the lens

<span id="page-6-1"></span>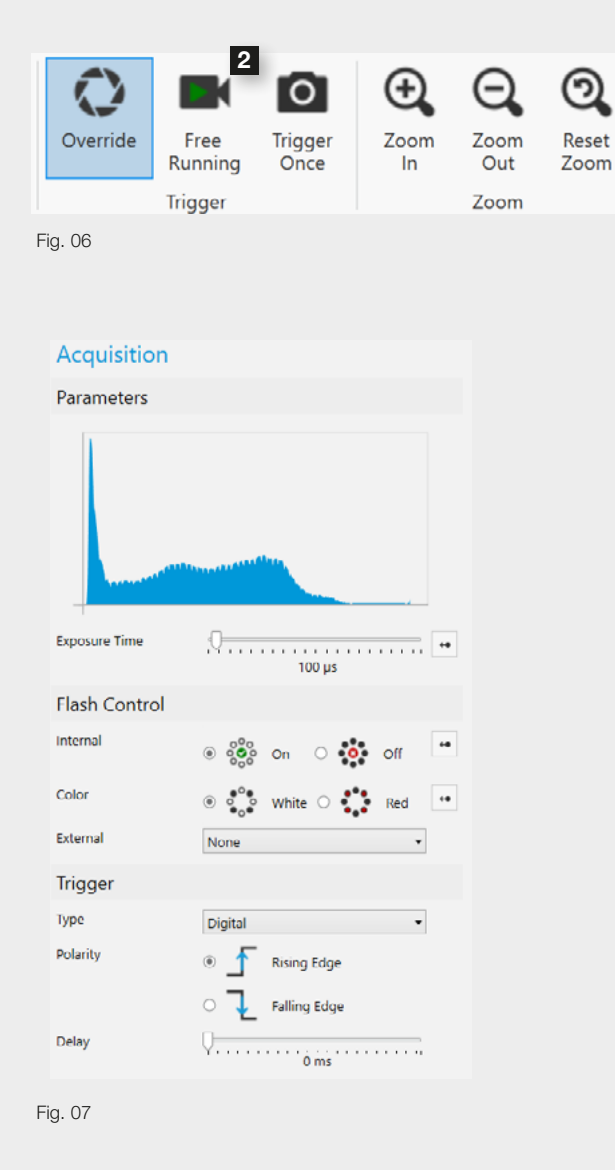

<span id="page-6-2"></span> $\begin{array}{l|ccccccccccccccccccc|}\hline \textbf{1} & \textbf{0} & \textbf{1} & \textbf{1} & \textbf{1} & \textbf{0} & \textbf{0} & \textbf{0} & \textbf{0} & \textbf{0} & \textbf{0} & \textbf{0} & \textbf{0} & \textbf{1} & \textbf{1} & \textbf{1} & \textbf{1} & \textbf{1} & \textbf{1} & \textbf{1} & \textbf{1} & \textbf{1} & \textbf{1} & \textbf{1} & \textbf{1} & \textbf{1} & \textbf{1} & \textbf{1} & \textbf{1} & \$ 

<span id="page-6-3"></span>Fig. 08

To do this, continuous recording must be started via "Free Running." *[\(Fig. 06\)](#page-6-1)* 2 Select Image Trigger

By turning the lens, the image can then be focused. If needed, the exposure time, the flash mode (flash, color) and the trigger settings can also be chosen in the Acquisition area. *[\(Fig. 07\)](#page-6-2)*

After a new job has been created, the appropriate verification tool for the task can be selected in the Menu area. To do this, click on the corresponding tool to add it in the Tool list area. It is also possible to add several tools to a job. *[\(Fig. 08\)](#page-6-3)*

All configured jobs are saved locally on the CS-60. The Vision Sensor thus works with or changes between jobs which are stored in its memory. But it is also possible to export these jobs to the computer or vice versa.

# <span id="page-7-0"></span>THE IMAGE PROCESSING TOOLS SIMPLE AND FAST WELL AS THE TRANSMISSION OF DETERMINED POSSIBLE

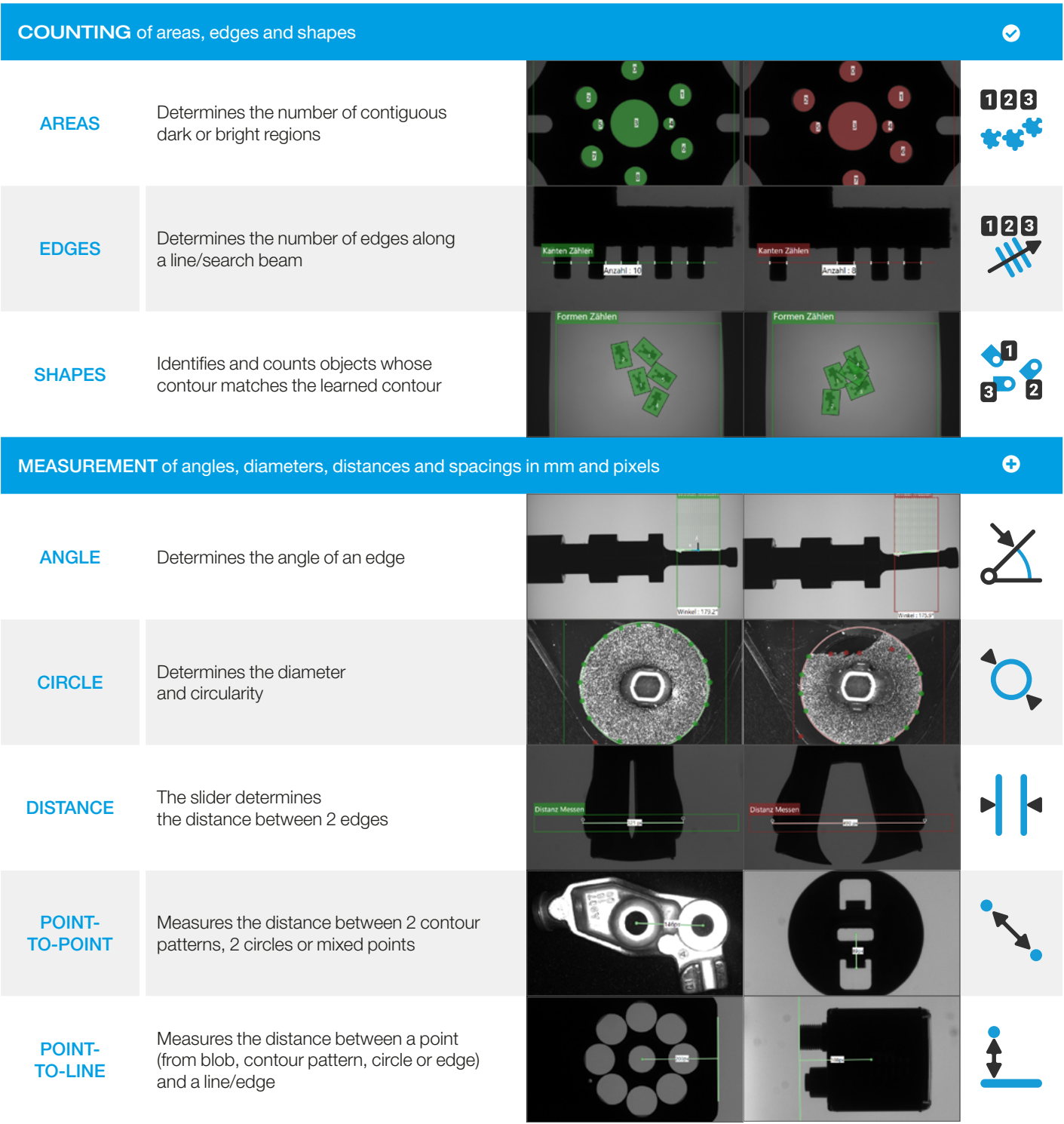

Available Available after upgrade

C<sub>1</sub>

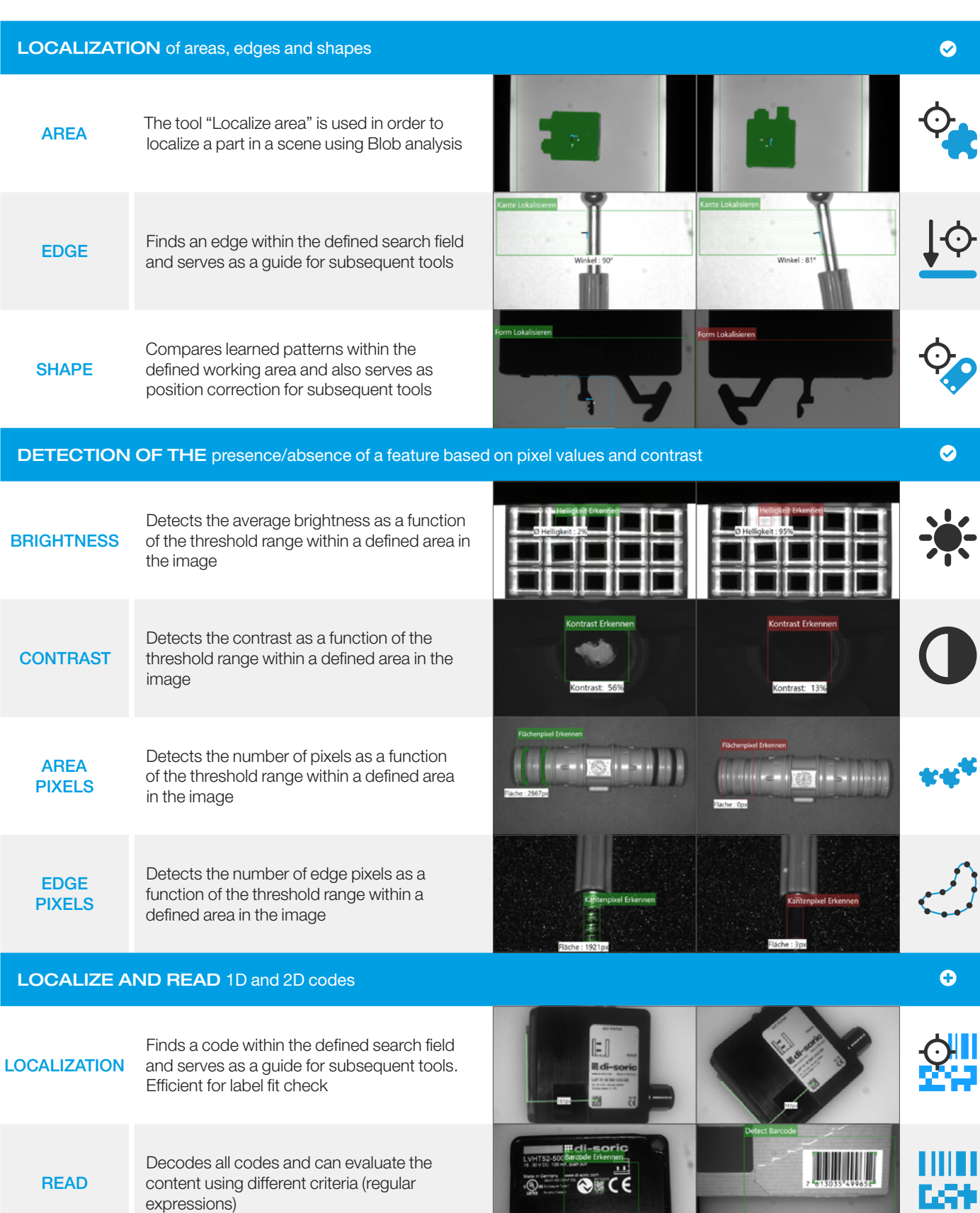

COUNTING Enables multiple recognition of different codes

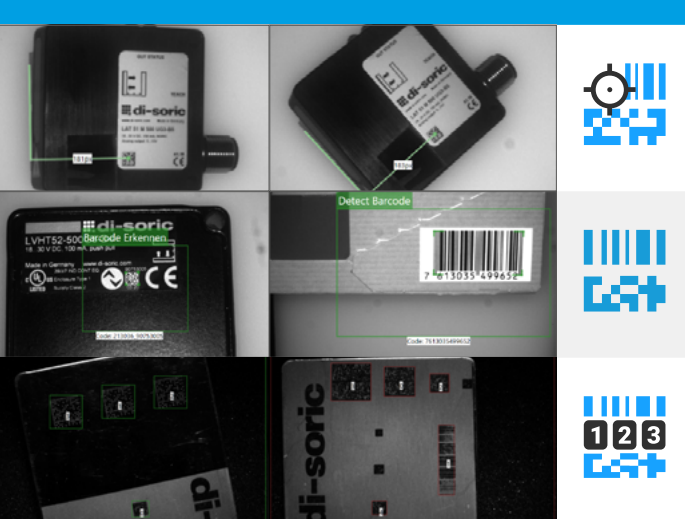

Available **+** Available after upgrade

# <span id="page-9-0"></span>USER INTERFACE

### Structure of the user interface

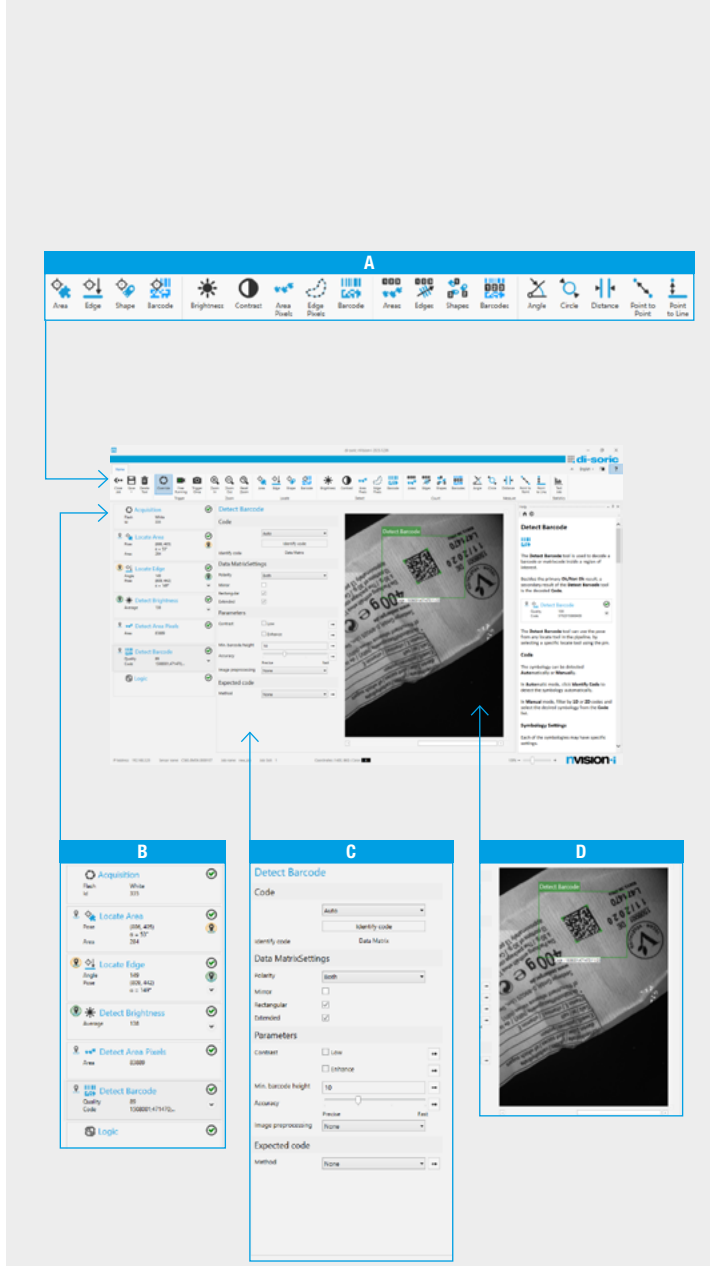

The CS-60 user interface is made up of 4 areas. The navigation bar in the upper area is for instructions and setup. The verification tools contained here are divided into 4 groups. Double-click on one of these tools to insert it in the area on the left, the so-called Pipeline. Configuration and parameterization of the selected tools can be performed in the area in the middle. Finally, on the right side there is an even larger field in which the image and the drawing tools are displayed.

### **A** Navigation bar & verification tools:

- **Intuitive and user-friendly navigation menu.**
- Contextual help can be displayed as needed.
- Menu quidance available in 4 languages.

### **B** Pipeline & status checks:

¡ Verification tools can be inserted here via drag & drop. Measured values and test results/status are shown here.

### **C** Configuration:

- **Parameters for search criteria can be adjusted simply and** directly.
- **Example 2** Limit values for the evaluation criteria can be entered easily.

### D Display & Drawing tools:

**· Image viewing for checking and analysis during operation.** 

### <span id="page-10-0"></span>Communication with higher-level control systems

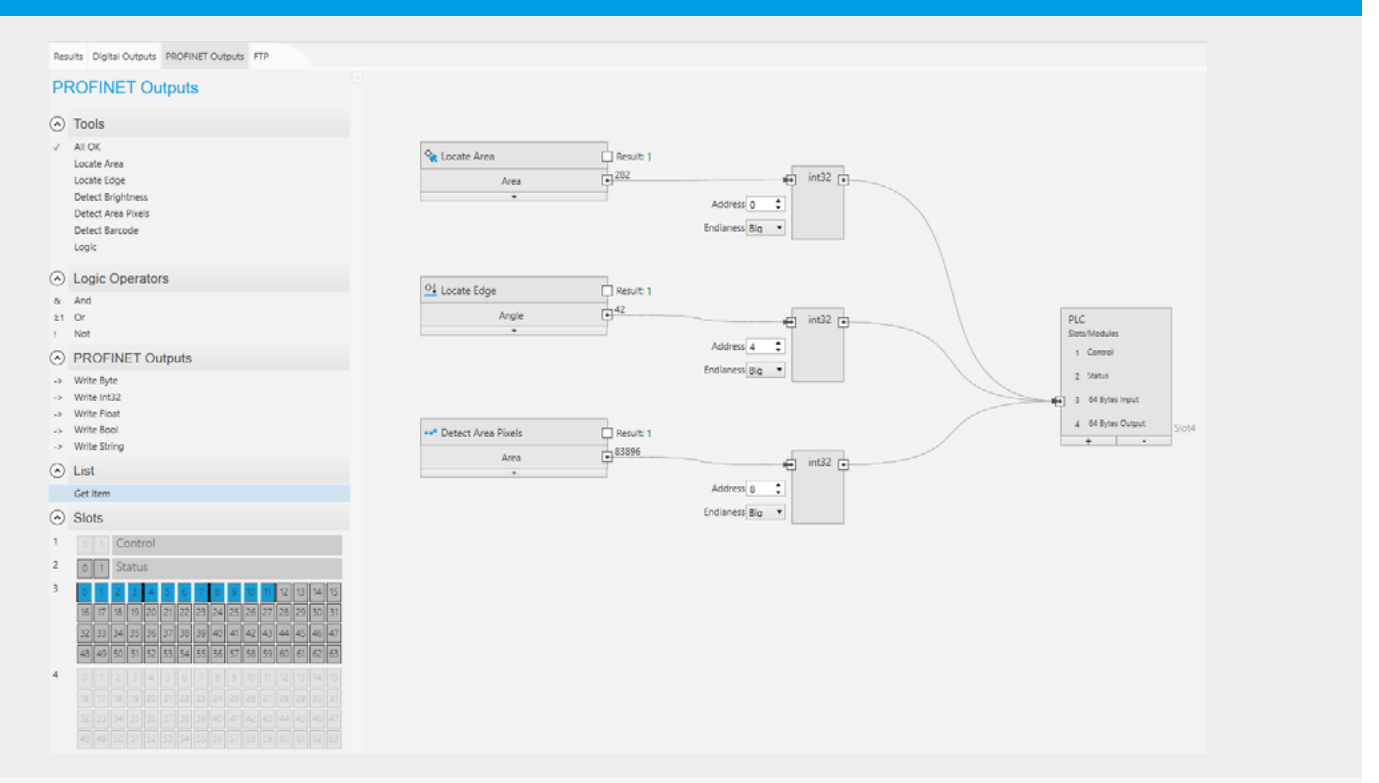

At the end of editing, the results can be summarized and transmitted to the higher-level control system using the options in the Logic area.

### Saving the job

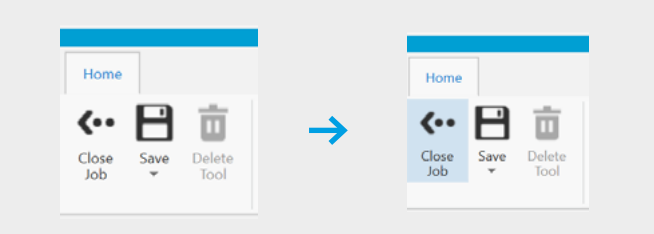

Save the job in the flash memory of the sensor by clicking "Save job." Return to the starting view with "Close job."

### Executing the job

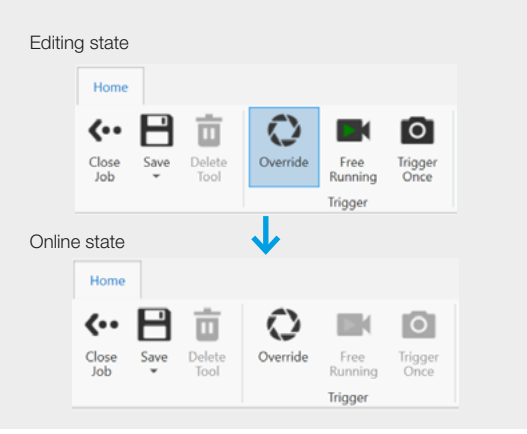

Select "Override" to execute a job. Now the sensor is active and ready to communicate with the higher-level control.

# <span id="page-11-0"></span>APPENDICES

# Renaming verification tools

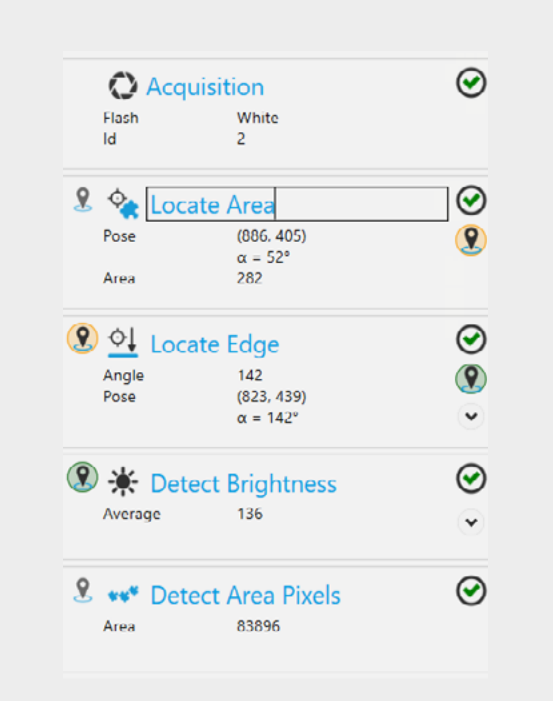

Click on the name field to select and rename it.

# Renaming a job name

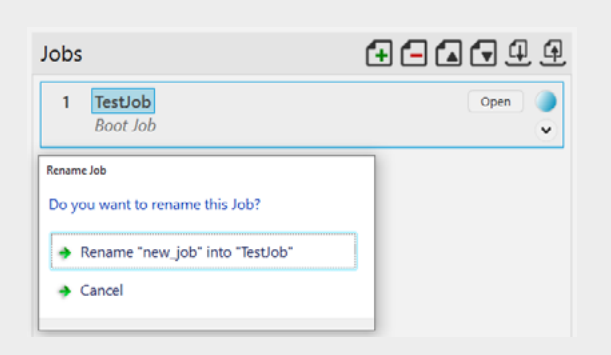

To do this, click on the corresponding name field and rename it.

# <span id="page-12-0"></span>Setting a boot job

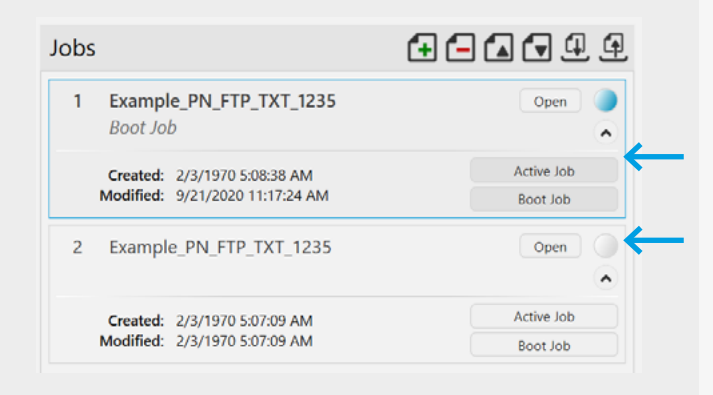

First click on the arrow and then on "Boot job."

# Importing and exporting the job

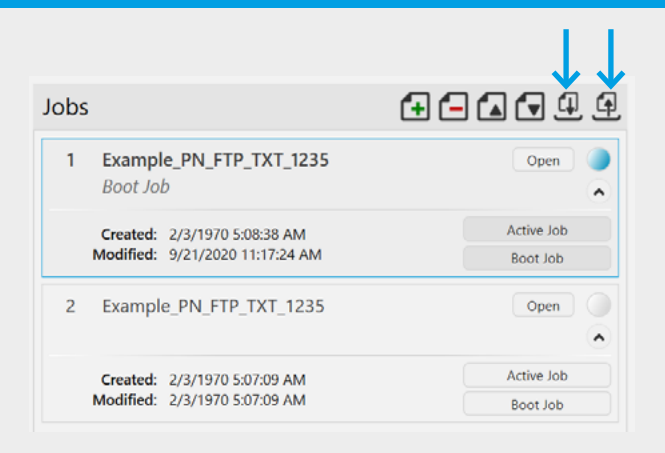

Click on the corresponding arrow.

# <span id="page-13-0"></span>CS-60 VISION SENSOR TECHNICAL DATA

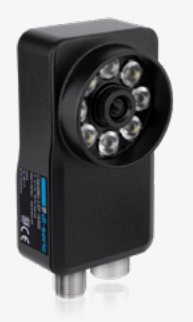

- Compact and high-performance
- High power LED illumination in red and white
- **Flexible and high-performance software**
- Parameter changes during production
- Easy & intuitive
- Flexible working distances of 50 1,500 mm by changing lenses.
- Upgrade option: Measure & read 1D and 2D codes.
- **Customization option**

#### Design / connection information

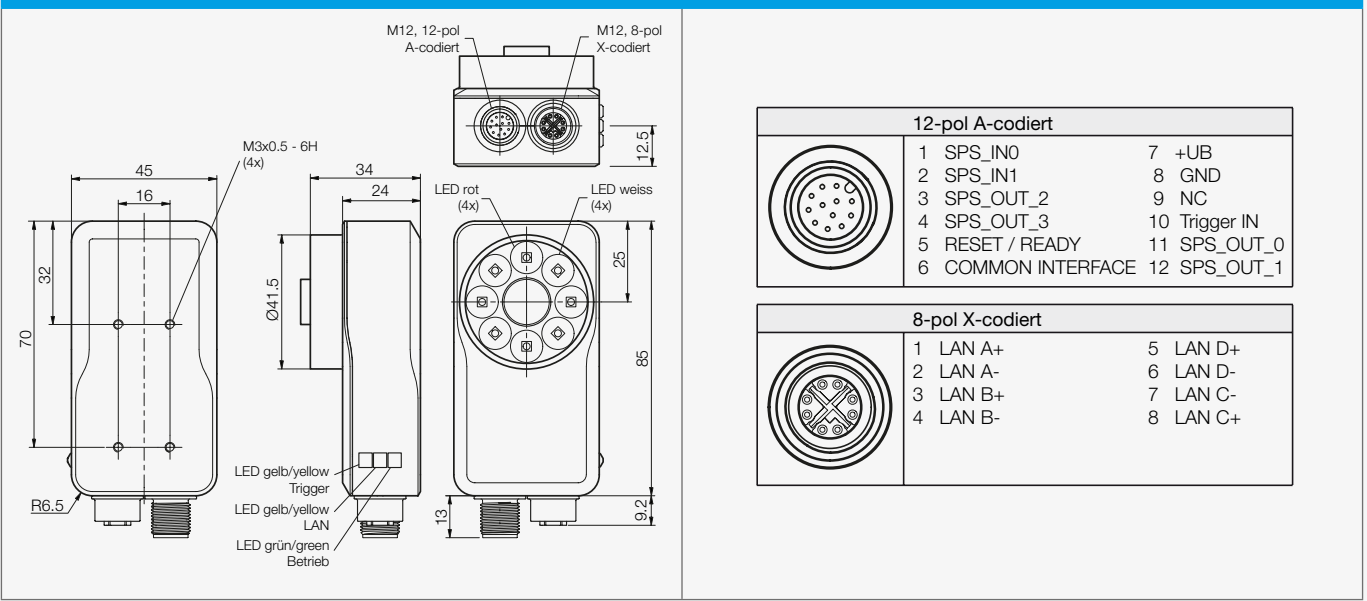

#### Software requirements

### The nVision-i software can be run on the following operating systems:

- - Microsoft Windows 7 (64-bit), SP1
- **- Microsoft Windows 10 (64-bit)**

#### Minimum computer requirements:

- Intel<sup>®</sup> Core<sup>™</sup> i3 Processor @1.6GHz
- 2GB RAM (Windows 7 SP1 / Windows 7 Embedded Standard SP1)
- 3GB hard drive space
- 32-bit color display, 1366 x 768 or 1280 x 960
- 4.0 Windows Experience Index (particularly for graphics)
- 1 USB 2.0 port and 1 network port

#### Recommended computer requirements:

- Intel<sup>®</sup> Core<sup>™</sup> i7 Processor @ 2.0GHz
- Internet Explorer 11 / Google Chrome
- 8GB RAM (Windows 7 SP1)
- 10GB of hard drive space
- 32-bit color display, 1920 x 1080
- 5.0 or greater Windows Experience Index
- 1 USB 2.0 port and 1 Gigabit Network port (Intel Chipset recommended)

 $C \in \mathbb{C}$ 

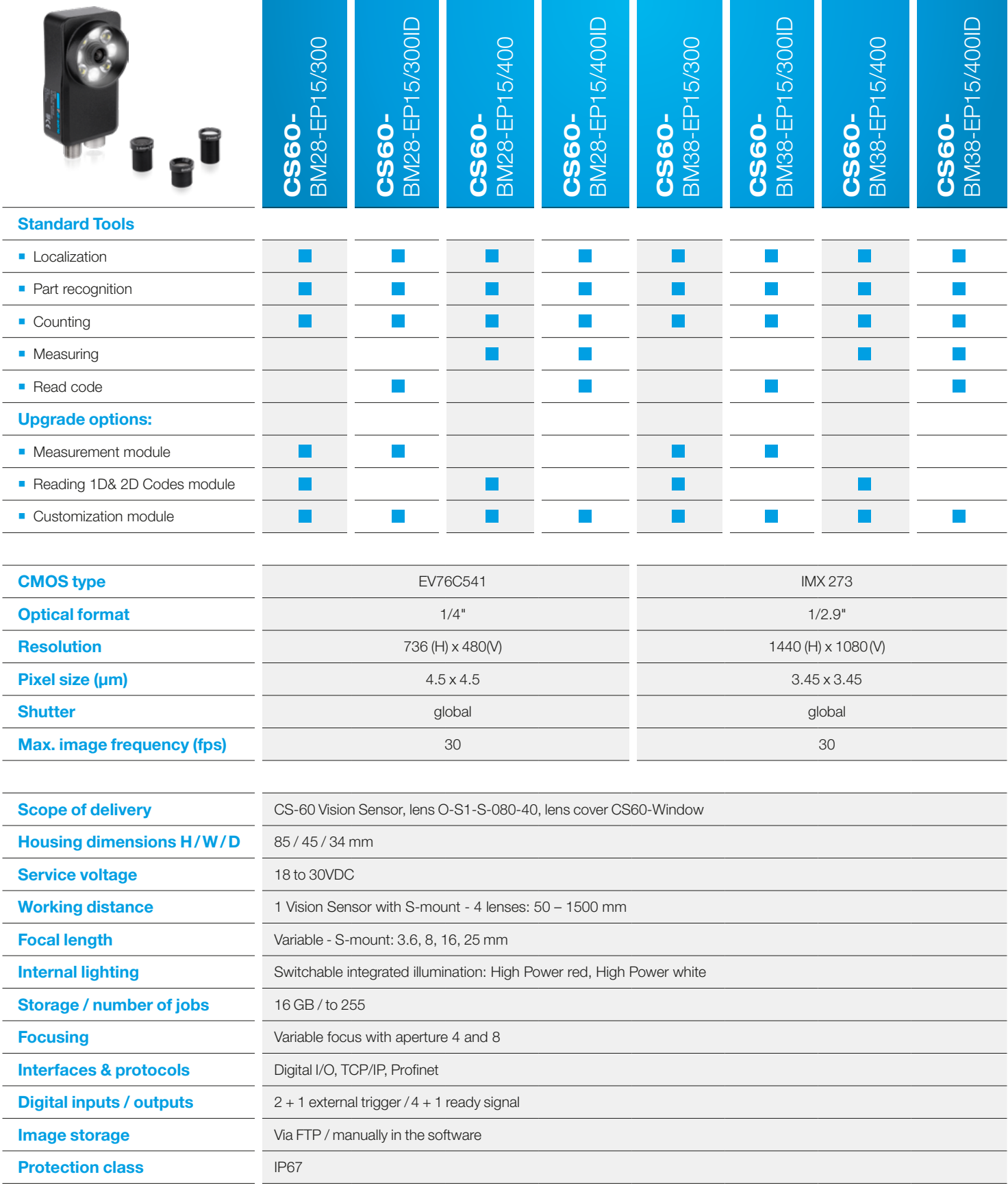

### DIO connection

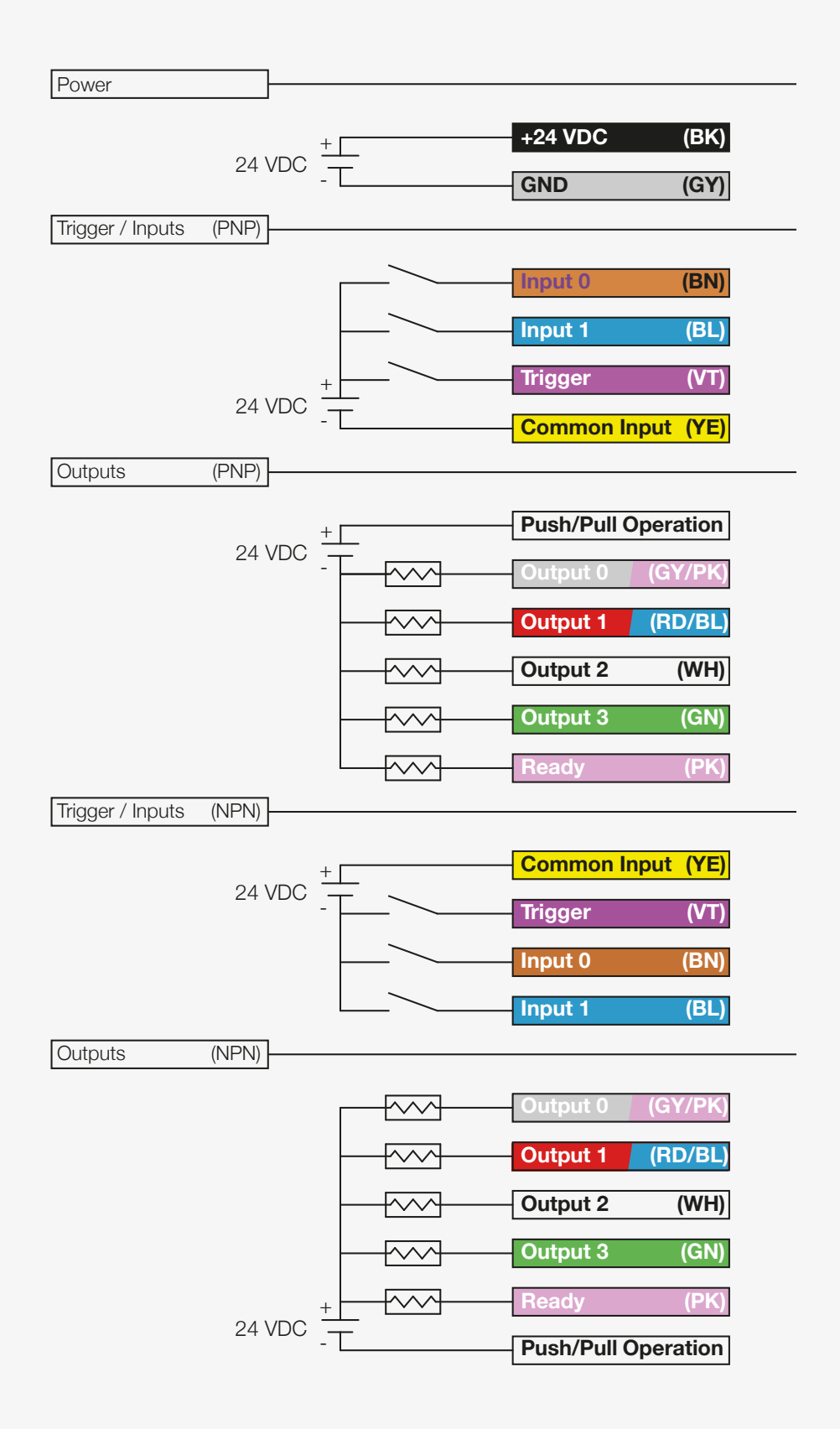

# FIELDS OF VIEW FIELDS OF VIEW CS-60  $\overline{\phantom{a}}$  $C<sub>S</sub>$

(1.58 MP). Working distance: Back edge sensor to worktop. Depth of sensor: 34 mm. The following table shows the representation of fields of view with the available lenses at various working distances for the CS-60 with 736 x 480 pixels (0.3 MP) and 1440 x 1080 pixels

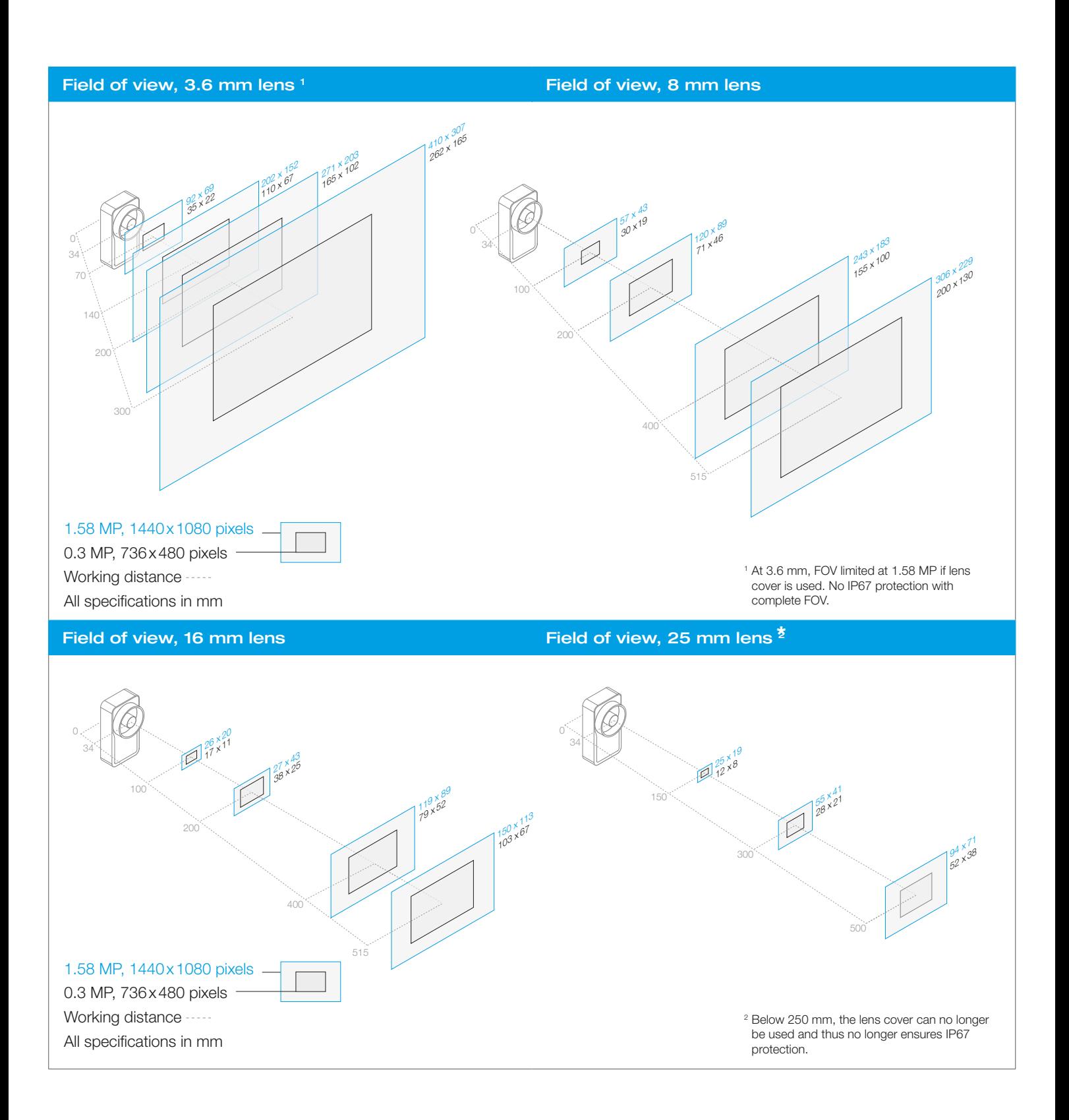

### Change job when using the inputs

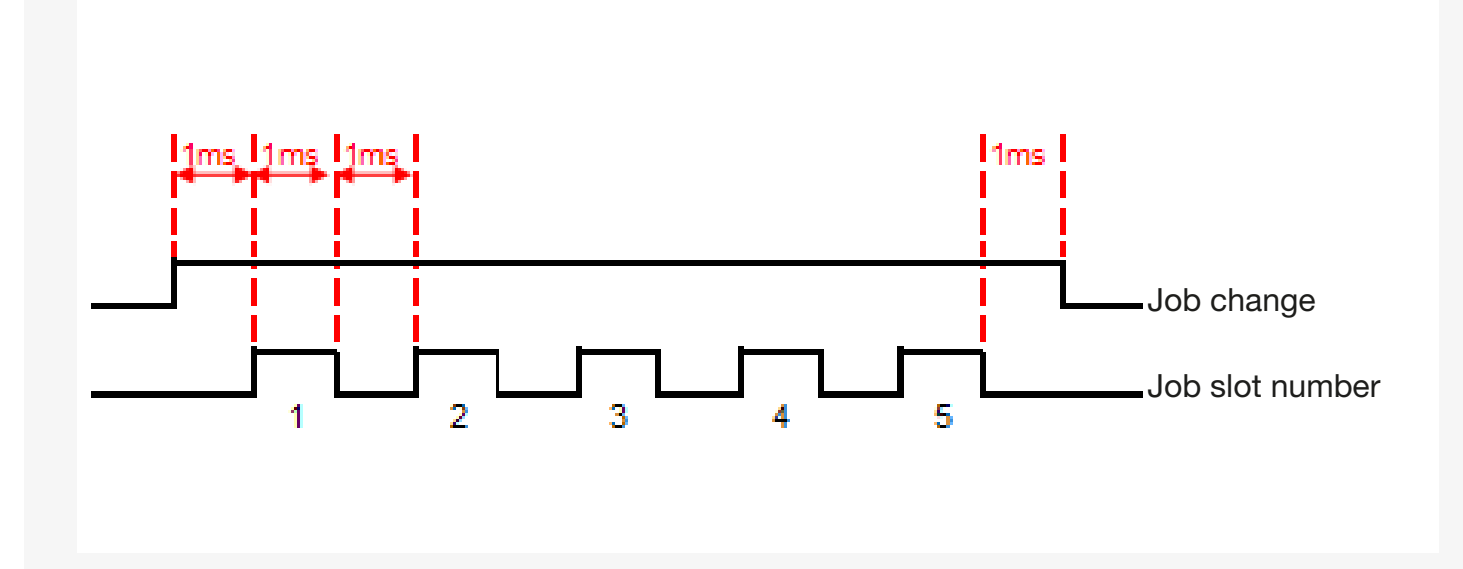

To do this, use the inputs 0 and 1. The PLC sets a high signal to the line 0 "Change job" and then sends a series of impulses (1 ms hold time) to line 1 "Job selection." The number of impulses then corresponds to the job number, e.g. 5 impulses = job number 5. After the 5th impulse and a wait time (Low side) of 2 ms, the signal to line 0 is then canceled (Low side).

### HMI recommendation

The nVision-i software comes pre-installed on the following Windows-based panels upon delivery. This enables a complete set-up of the CS-60 family as well as visualization via commonly used browsers such as Google Chrome, Firefox or Edge.

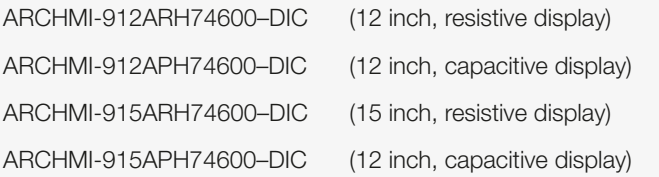

The following panels can only be used for visualization purposes via an automation browser. Android 10 is used as the operating system. The following types are available for selection:

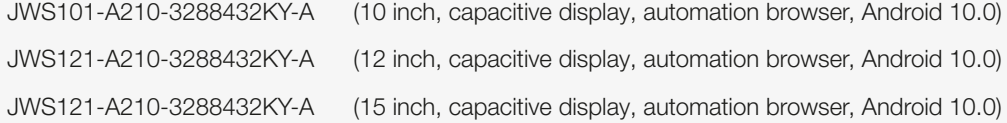

For information about prices and delivery times, please contact the company Wachendorff directly via the following contact info: Andreas Weible, Head of D-South-West sales region

Mobile: +49 (0) 1 51 / 180 118 45 Tel.: +49 (0) 71 25 / 9698 847

E-mail: awe@wachendorff.de

# SOLUTIONS. CLEVER. PRACTICAL.

000001-0000EN - Rev 05 - QSG-CS-60

### di-soric Headquarters

Germany: di-soric GmbH & Co. KG | Steinbeisstrasse 6 | 73660 Urbach Phone +49 71 81 98 79-0 | Fax +49 71 81 98 79-179 | info@di-soric.com

### di-soric Subsidiaries

Austria: di-soric GmbH & Co. KG | Phone +43 7228 72 366 | info.at@di-soric.com China: di-soric Industrial Automation (Suzhou) Co. Ltd. | Phone +86 512 6260 9518 | info@di-soric.cn France: di-soric SAS | Phone +33 476 61 65 90 | info.fr@di-soric.com Singapore: di-soric Pte. Ltd. | Phone +65 6694 7866 | info.sg@di-soric.com The Netherlands: di-soric B. V. | Phone +31 413 33 13 91 | info.nl@di-soric.com

For further information visit www.di-soric.com/international www.di-soric.com www.di-soric.com